# **How do I use a phone or tablet as a whiteboard in Zoom?**

You can make a whiteboard to use in Zoom with the following items:

- A computer (PC or Mac),
- A handheld touch screen device (an Android phone or tablet, or an iPad),
- A stylus that works with your touch screen device (Optional, but recommended if you find it hard to draw with your finger).

#### **Install Zoom on your computer.**

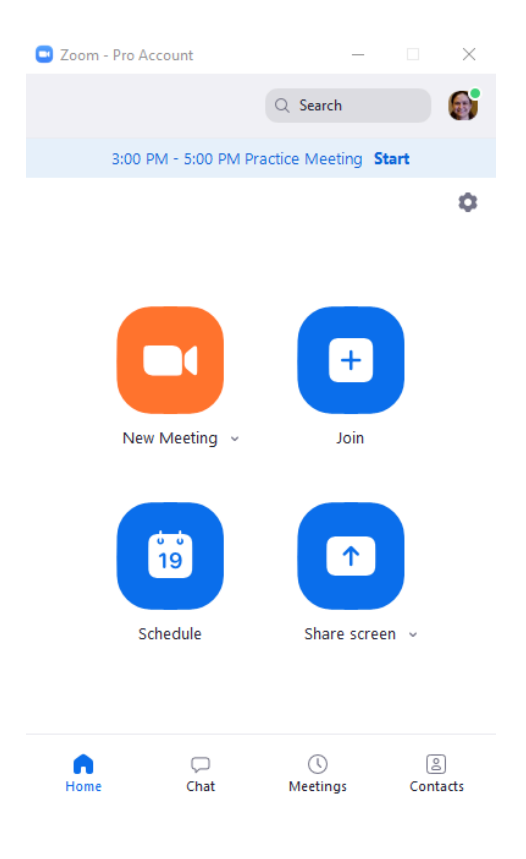

[Install the Zoom client \(opens new window\)](https://zoom.us/support/download) on your PC or Mac, and/or add the Zoom app to your mobile device.

#### **Download the Zoom app on your handheld device.**

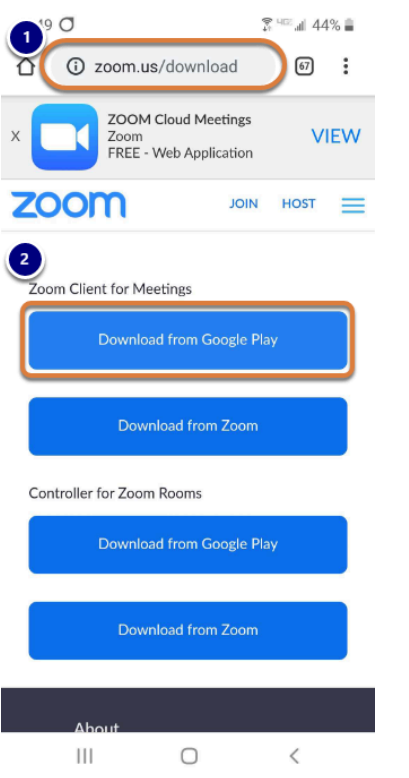

- 1. On your phone or tablet, open your internet browser and go to the following web address: [zoom.us/download](https://uvacollab.screenstepslive.com/zoom.us/download)
- 2. **Download** and install the *Zoom Client for Meetings* on your device.

# **Start the meeting on your computer.**

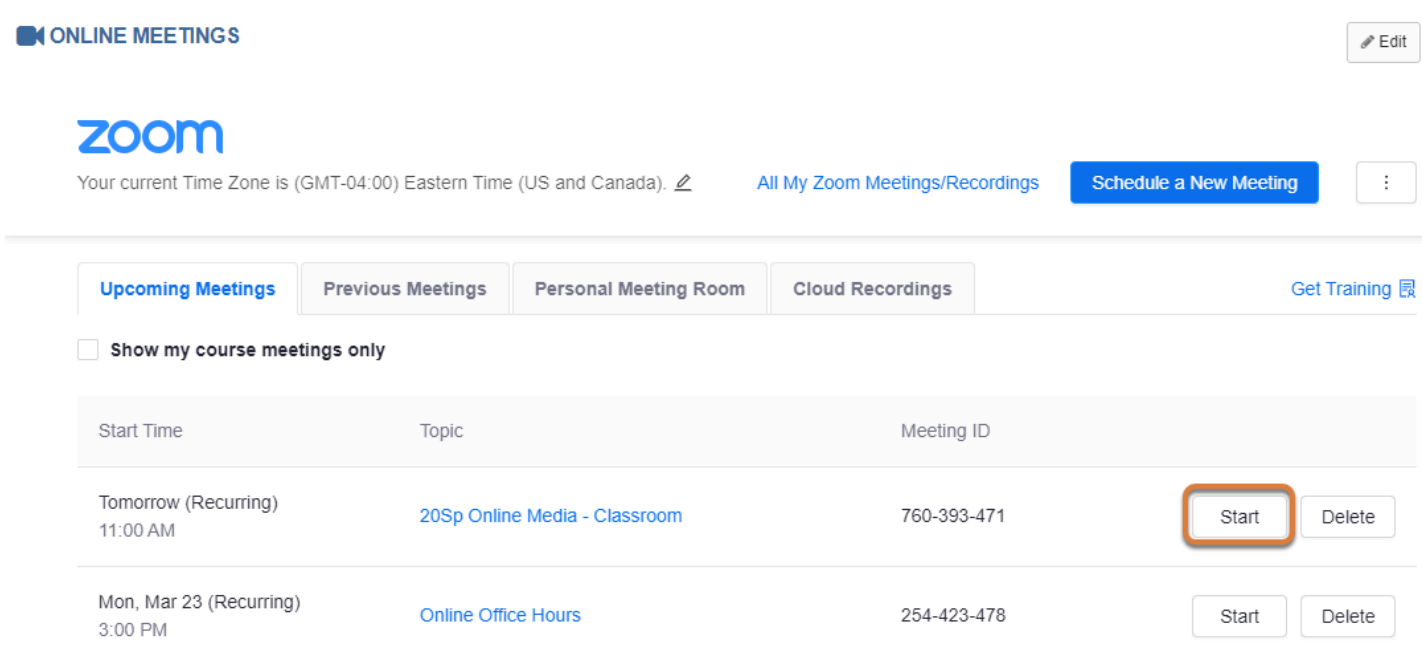

On your computer, start your online meeting in Zoom.

# **Access Zoom on your handheld device.**

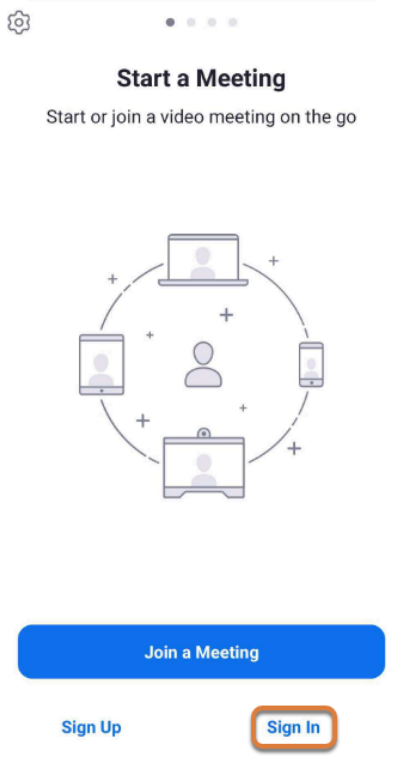

On your phone or tablet, open the Zoom app and select **Sign In**.

# **Sign into Zoom with the SSO option.**

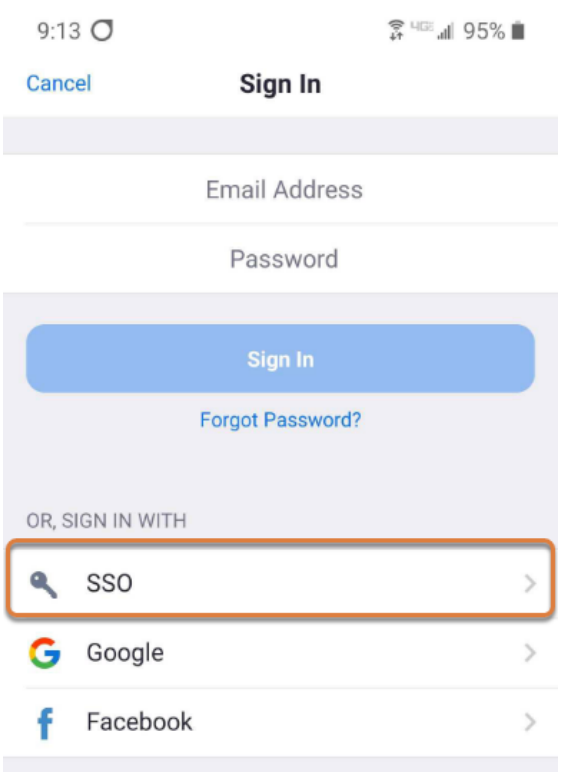

On your phone or tablet, select the **SSO** *Sign In* option.

#### **Enter the domain and Continue to log in.**

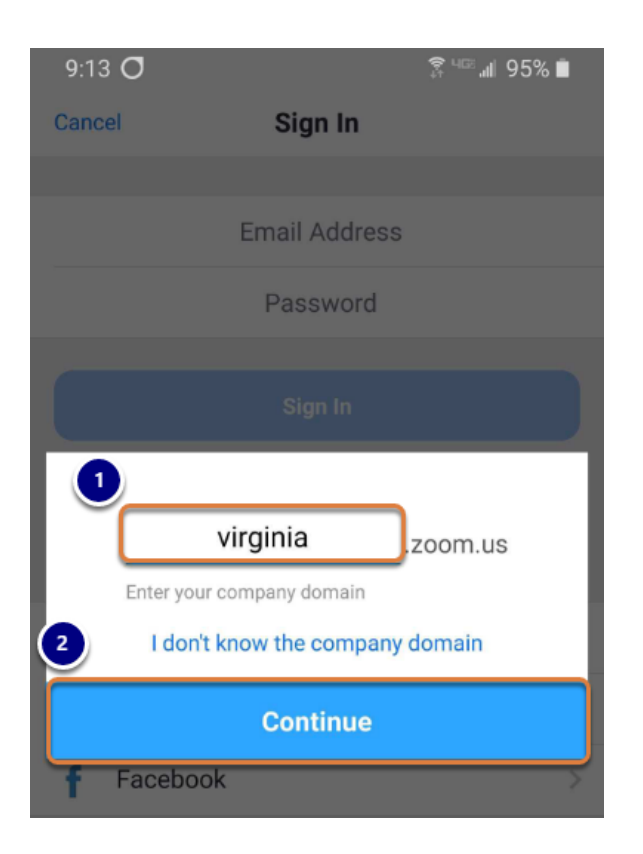

- 1. On your phone or tablet, in the *company domain* box, enter **virginia** in the box (so it displays **virginia.zoom.us** in the window).
- 2. Select **Continue**.

# **Log in using NetBadge.**

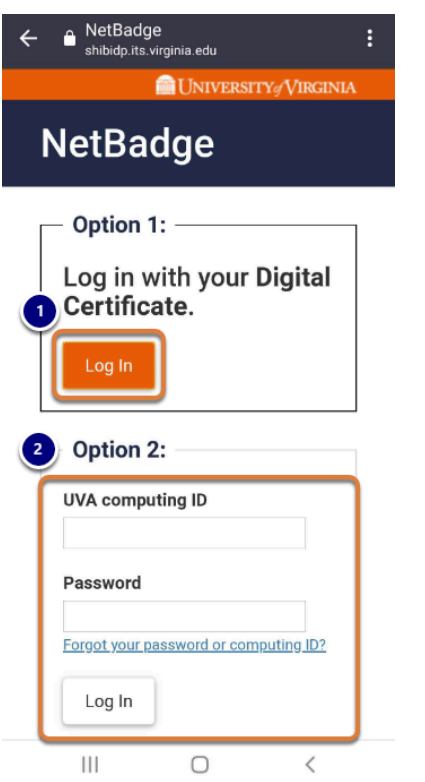

On your phone or tablet, you will be redirected to the NetBadge login page. Either:

- 1. Use your *Digital Certificate* to log in by selecting the corresponding **Log In** button,
- 2. Or enter your *UVA computing ID* and *Password* and **Log In**.

# **Go to the Meetings tab on your handheld device.**

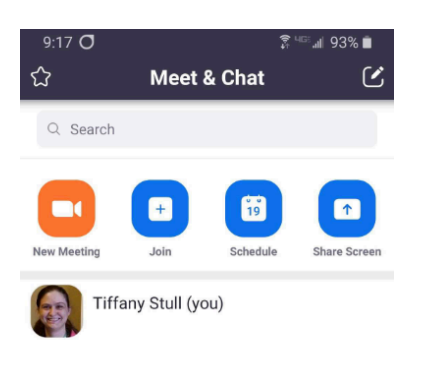

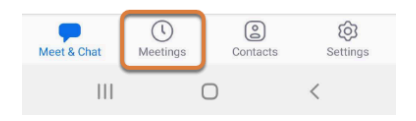

Once you have logged into the Zoom app on your phone or tablet, select the **Meetings** tab.

#### **Start your meeting on your handheld device.**

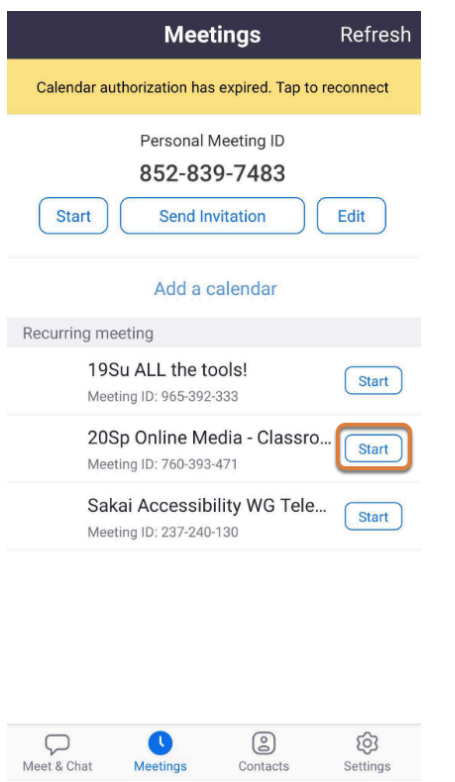

On your phone or tablet, select the **Start** button for the same meeting you already joined on your computer.

# **Disconnect audio on the handheld device.**

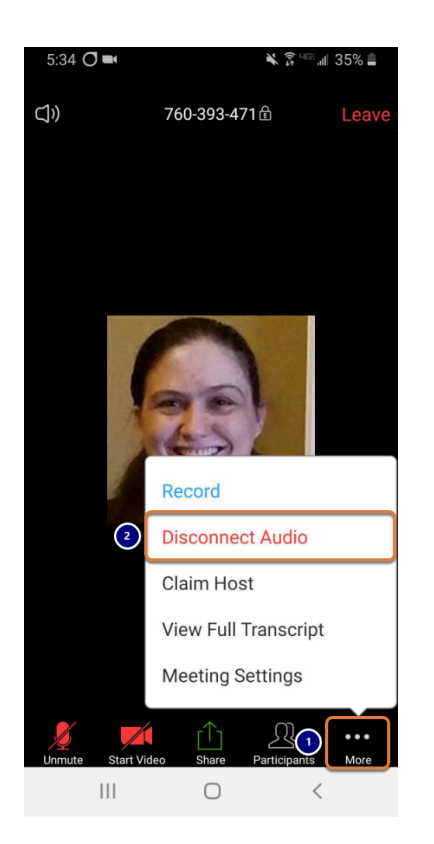

- 1. On your phone or tablet, tap near the bottom of the screen to show the menu with options to *Unmute*, *Start Video*, etc., then select the **More** button.
- 2. Select **Disconnect Audio**.

#### **Share the whiteboard on the handheld device.**

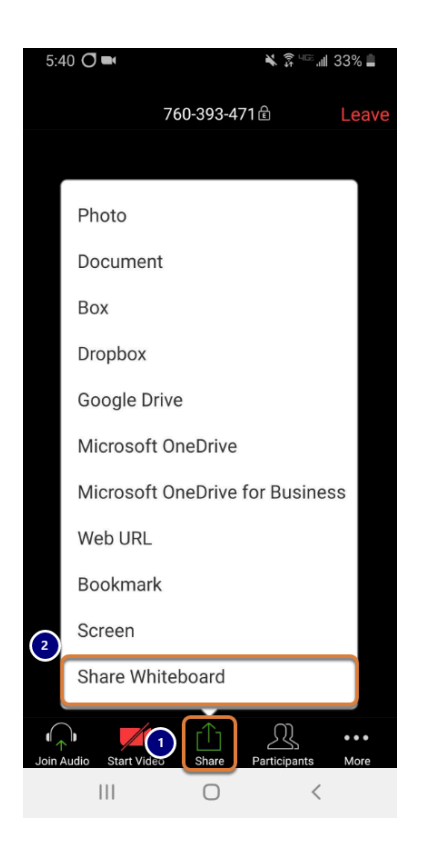

- 1. On your phone or tablet, select the **Share** button.
- 2. Select **Share Whiteboard**.

# **On your touch screen, select the pencil icon.**

9:52  $\bigcirc$  and  $\bigcirc$   $\bigcirc$   $\$ 

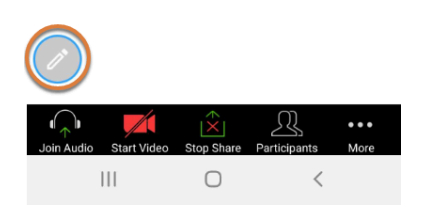

On your phone or tablet, select the **pencil** icon.

#### **Select the drawing tool.**

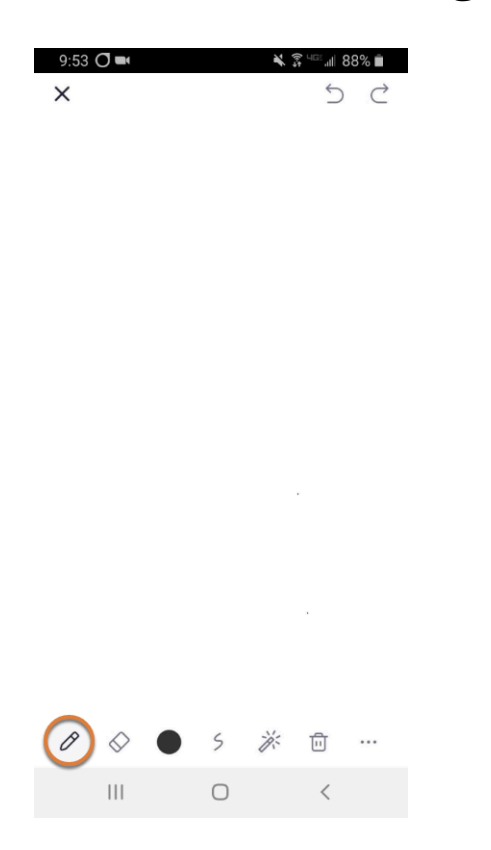

On your phone or tablet, a menu of drawing tools will display. Select a drawing tool, e.g., the **pencil**.

**Tip:** You can find a description of all the drawing tools in Zoom's help article [Using](https://support.zoom.us/hc/en-us/articles/115005706806-Using-annotation-tools-on-a-shared-screen-or-whiteboard) [annotation tools on a shared screen or whiteboard \(opens new window\)](https://support.zoom.us/hc/en-us/articles/115005706806-Using-annotation-tools-on-a-shared-screen-or-whiteboard).

# **Draw with your finger or stylus on the touch screen.**

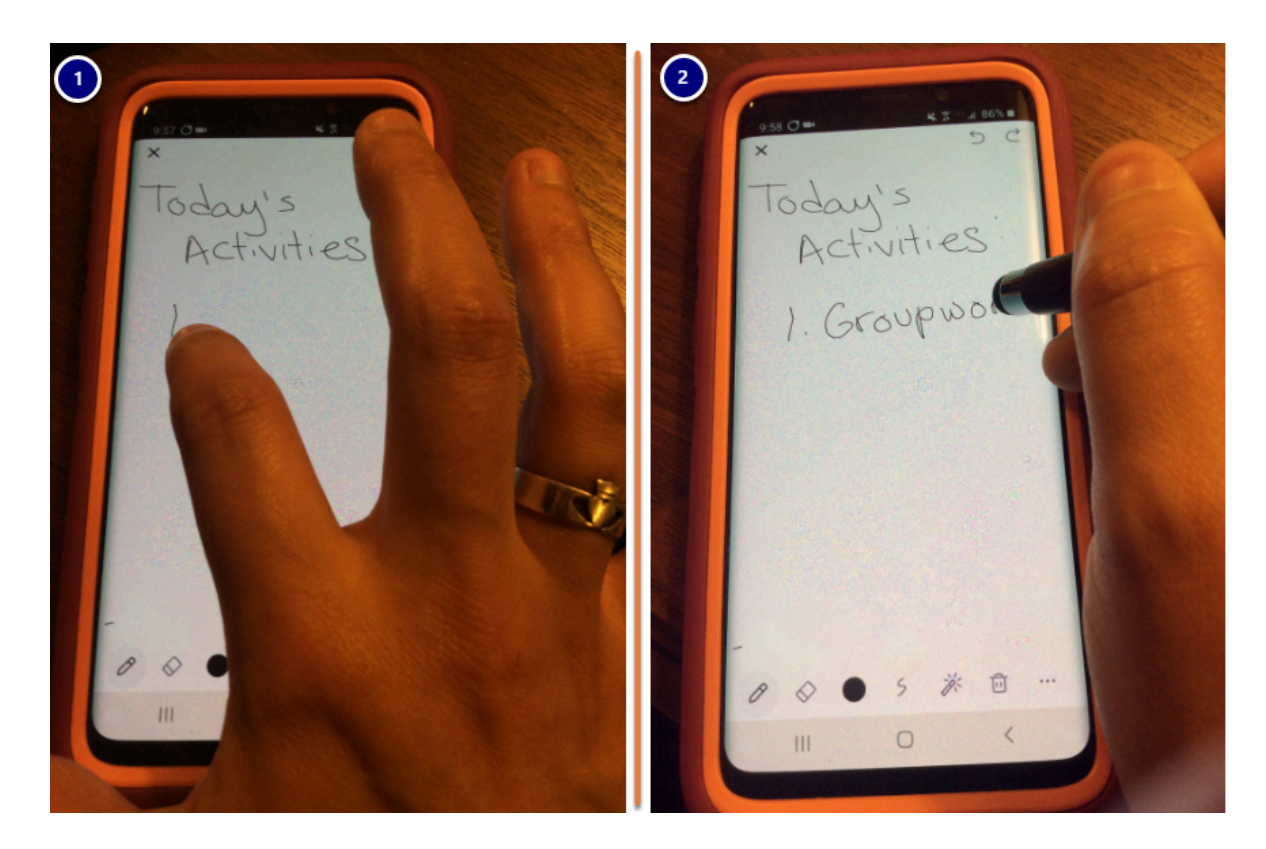

Draw on your touch screen using:

- 1. Your finger,
- 2. Or a stylus.

#### **View the whiteboard on your computer.**

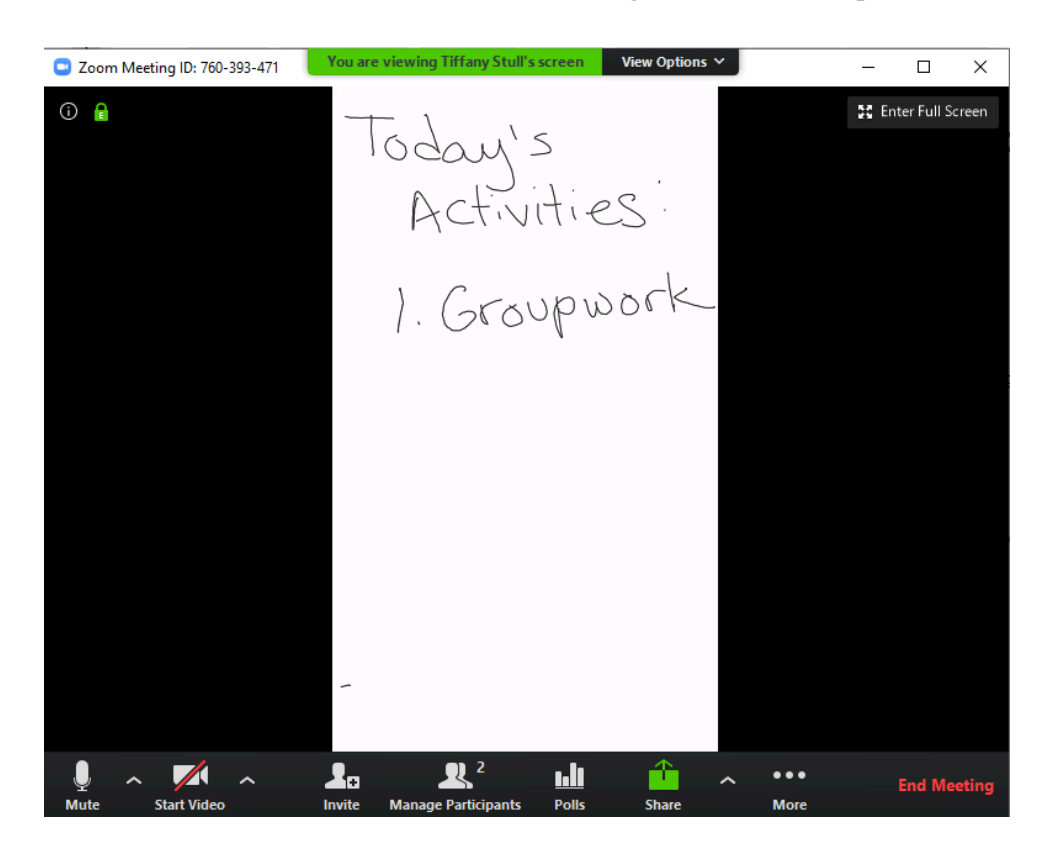

You can check how your whiteboard displays to your meeting participants on your computer screen.

#### **Save your whiteboard. (Optional)**

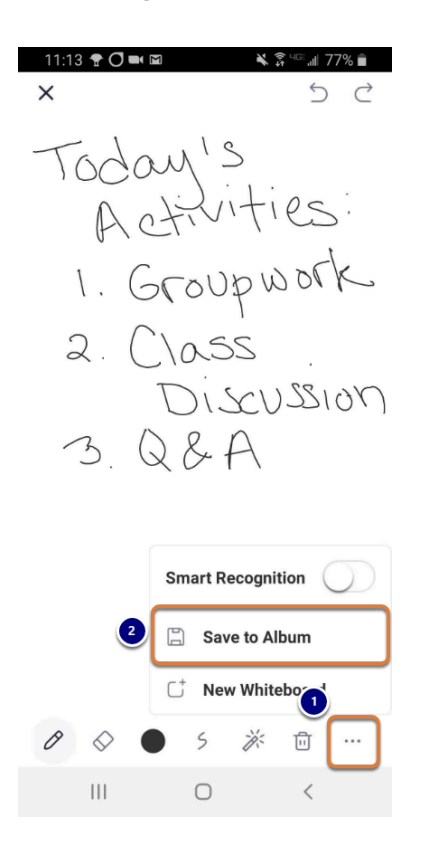

To save the contents of your whiteboard on your phone or tablet:

- 1. Select the **More** (**...**) icon in the lower right corner of the screen.
- 2. Select **Save to Album** to save a copy of the image to your photo gallery.

#### **Close the whiteboard on your handheld device.**

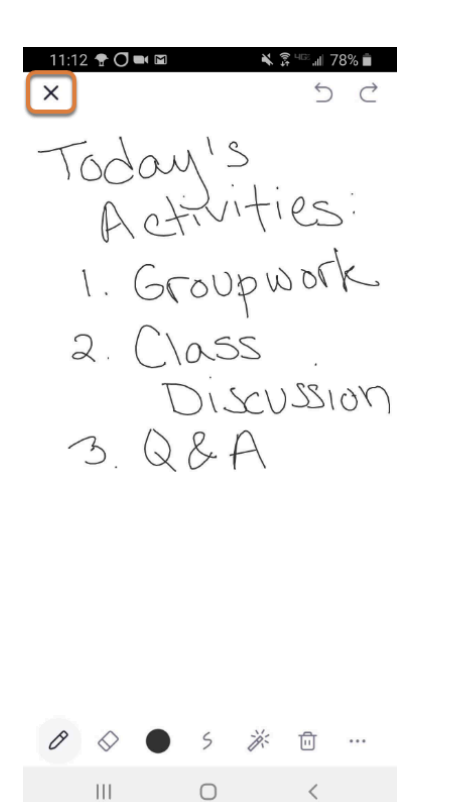

When you are done using the whiteboard on your phone or tablet, select the **Close** (**X**) button in the upper left corner of the screen to close the drawing tools and return to the menu with options such as *Unmute*, *Start Video*, etc.

#### **Stop Share on your device.**

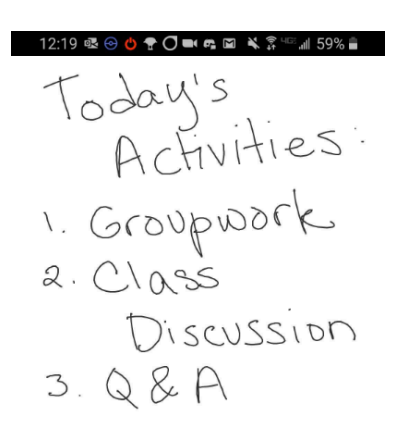

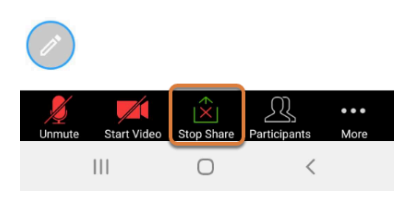

On your phone or tablet, select the **Stop Share** button to exit the whiteboard.

# **Leave the meeting on your device.**

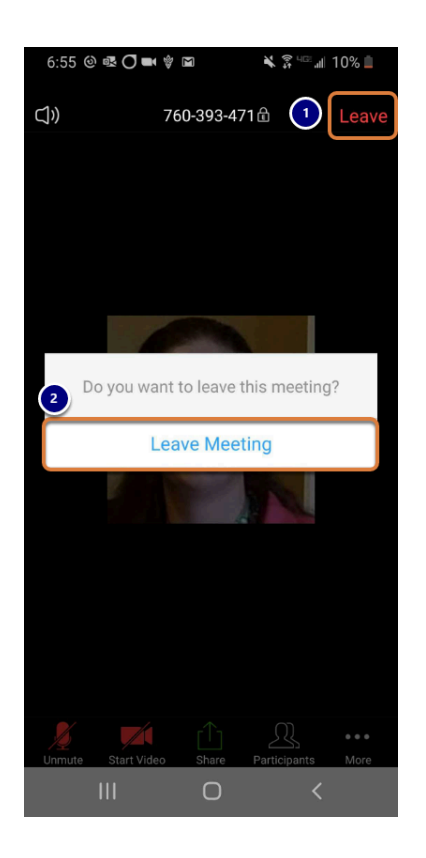

On your phone or tablet:

- 1. Select the **Leave** link.
- 2. Select **Leave Meeting**.

# **End the meeting on your computer.**

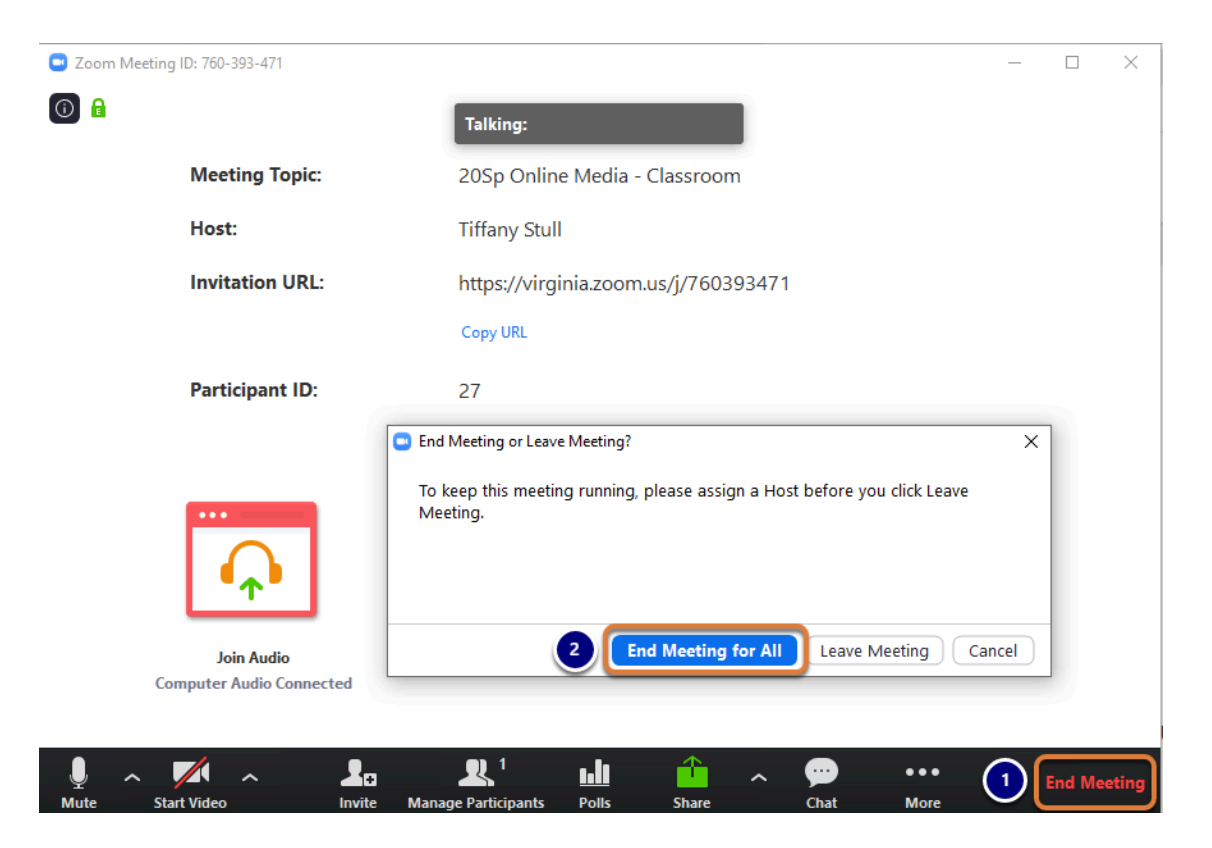

When you are done meeting:

- 1. On your computer, select **End Meeting**.
- 2. In the window that pops up, select **End Meeting for All**.